## **Table of Contents**

| First steps and page description | 2 |
|----------------------------------|---|
| Flight Log (start page)          | 5 |
| Flights                          | 5 |
| Aircraft                         | 5 |
| People                           | 5 |
| Profile                          | 6 |

# First steps and page description

1. Register to get started with application, you will be authorised automatically.

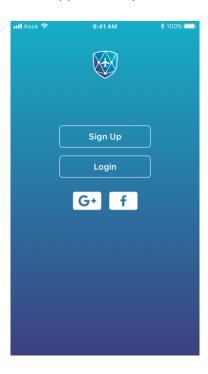

2. **Flight Log** page allows you to create the flight record automatically. With a couple of clicks you can save Blocks Off and Blocks On times right during the flight.

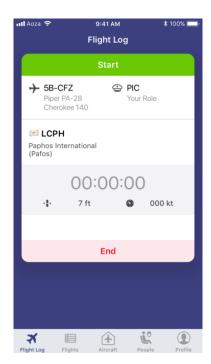

3. At <u>Flights</u> page you view, add and edit flight records.

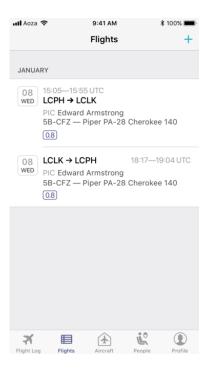

4. Aircraft page is to be used for creation, storage and editing of the aircraft you fly.

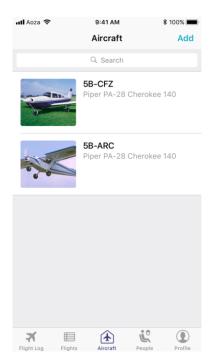

5. On **People** page, there is user's database of passengers/crew members/instructors.

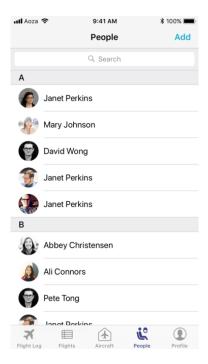

6. **Profile** page is to be used for view user's data, flight totals and adding the information about licences and ratings.

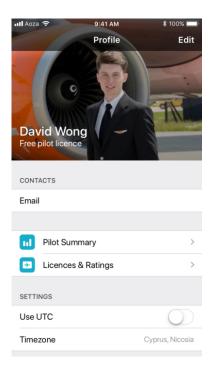

#### Flight Log (start page)

- 1. Start the application. Choose the aircraft (previously added at <u>Aircraft</u> page) and your role from the list.
- 2. Wait until departure aerodrome is defined. Now the timer is ready to use. Start the timer with «Start" button after engine/engines start.
- 3. To stop the timer after shutting down the engine press button «End». To exclude unintentional stop of timer, confirm your intention using pop-up window.
- 4. After defining arrival airport, the user has two options: reset timer or save data in flight records' database.

## **Flights**

- 1. If you used Flight Log page and pressed Save button after the end of the flight, you will be moved to the flight record add/edit page. Here you can add another necessary data as landings, IFR, cross country times etc.
- 2. To add new flight record press «+» button in the upper right corner. Don't forget to fill in all mandatory fields.
- 3. Aircraft, passengers and crew members added during the creation/editing of a flight record are created on the corresponding pages <u>Aircraft</u> and <u>People</u> in advance and subsequently selected from the created lists.
- 4. To view and edit a saved flight record select it from the list on <u>Flights</u> page. In the upper right corner, you will see the Edit button and at the bottom there is the Delete Flight button.

#### Aircraft

- 1. To create new aircraft press button «Add» in the upper right corner. On the opened page, it is necessary to enter the aircraft registration, select the aircraft type from the list and put the MCC switch in the ON position if the aircraft has a multi-member crew.
- 2. To edit/delete an existing aircraft, select it from the list and use Edit aircraft/Delete aircraft buttons on its page.

## People

- 1. To create the list of passengers/crew members use the button «Add» in the upper right corner. Fill in all necessary personal data at the opened page.
- 2. To edit/delete a passenger/crew member profile use the "Edit" button in the upper right corner of the passenger/crew member profile page.

### Profile

- 1. User enters all profile data (Name/Last Name/email address/country) during the registration and that data can't be changed.
- 2. To view the flight statistics, go to the Pilot Summary section.
- 3. You can view, add and edit licenses and ratings in the Licenses & Ratings section.
- 4. Using the UTC slider, the user can switch the flight log time between UTC and local time.